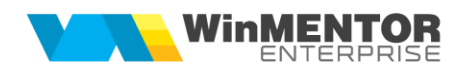

## *Programare cheie WMEnterprise*

Reprogramarea cheilor WinMENTOR **Enterprise** se face automat prin simpla accesare a aplicațiilor.

Manual, această programare, se poate face:

**1.** prin apăsarea cheii gri de pe splash-ul WinMENTOR (înainte de a introduce parola) și apoi a opțiunii "Update cheie".

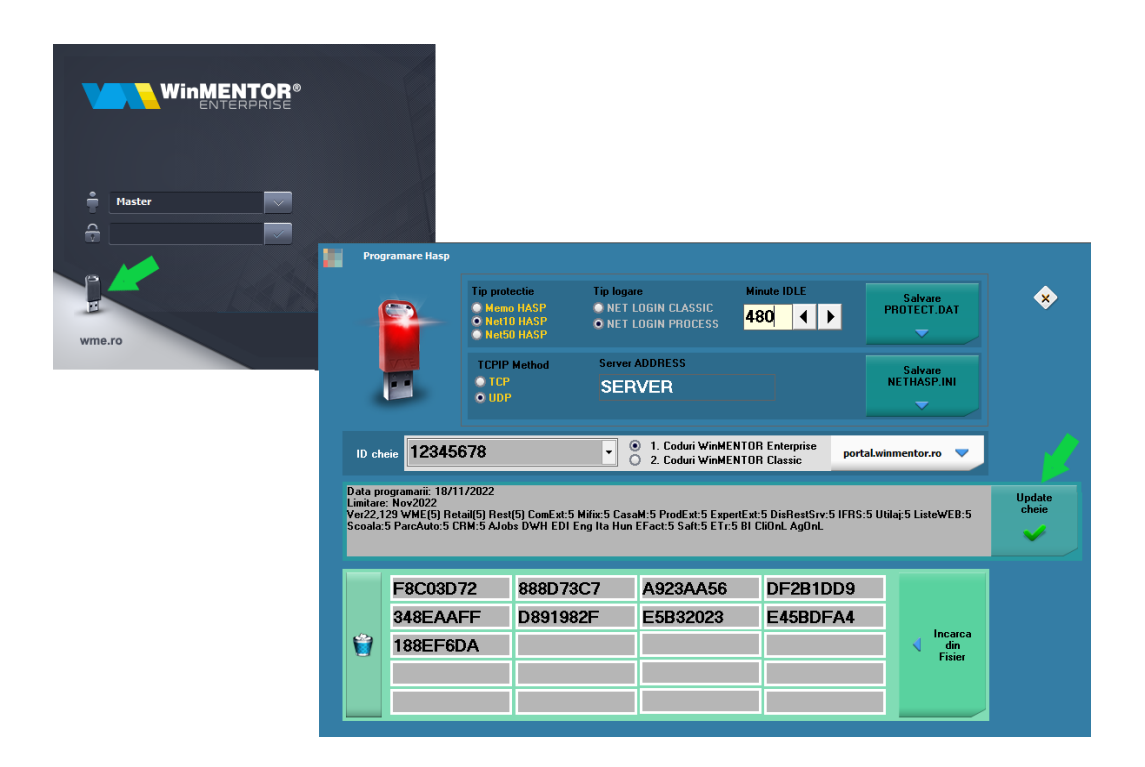

- **2**. prin lansarea executabilului corespunzător din folderul HASP:
- ➢ Hasp\_Memo.exe pentru monopost;
- $\triangleright$  Hasp 10Net.exe pentru net10 sau
- ➢ Hasp\_50Net.exe pentru net50.

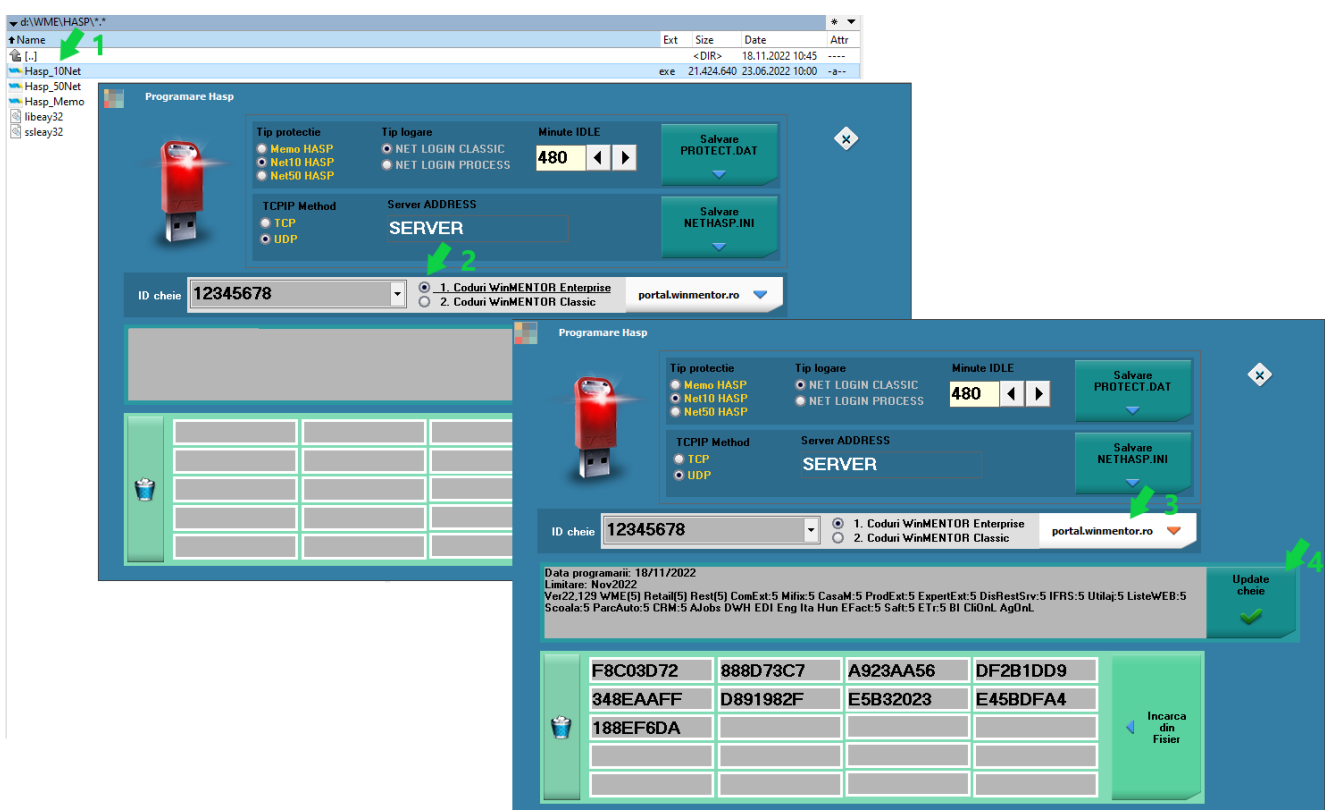

Mesajul "Hasp Updated OK" ne indică faptul că nu au fost erori la UPDATE.

O cheie rețea poate fi programată de pe orice stație client, nu doar de pe calculatorul unde este instalată aceasta. Condiția esențială este ca WinMENTOR să funcționeze logat la acea cheie și lânga aplicație să existe folderul HASP.

"Protect.dat" și "NetHasp.ini" pot fi modificate direct din macheta de programare manuală prin completarea/modificarea datelor și apăsarea butonului aferent ("Salvare PROTECT.DAT" sau "Salvare NETHASP.INI").

Pe unele sisteme de operare e posibil să nu funcționeze comunicarea cu site-ul nostru din lipsă de DLL-uri. În acest caz, va fi afișat mesajul:

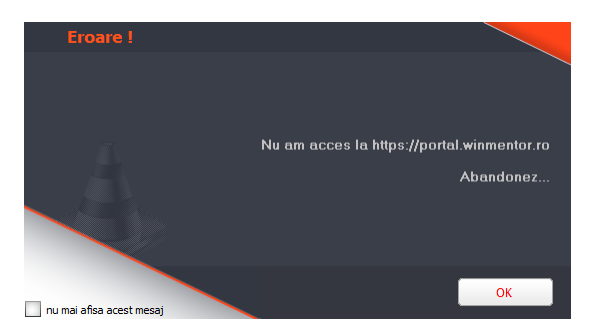

Găsiți DLL-urile necesare (**libeay32.dll și ssleay32.dll)** pe [ftp://ftp.winmentor.ro/](ftp://ftp.winmentor.ro/WinMentor/Tools/Customer_HASP/)[WMEnterprise/Tools/hasp](ftp://ftp.winmentor.ro/WinMentor/Tools/Customer_HASP/PROGRAMARE_CHEIE_NOU/)[/PROGRAMARE\\_CHEIE/](ftp://ftp.winmentor.ro/WinMentor/Tools/Customer_HASP/) [Puneți-le în System32 pe Win32 și în System32 și SysWOW64 pentru win64](ftp://ftp.winmentor.ro/WinMentor/Tools/Customer_HASP/)

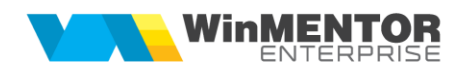

(c:\Windows\System32\ și c:\Windows\SysWOW64\).

Aplicatia permite reprogramarea cheii și schimbarea setărilor de protecție și după logare prin accesarea butonului în formă de cheie galbenă care se gasește în panelul din stânga. Din acest motiv, în cazul în care logarea la cheie nu se poate face, se va permite accesul în aplicație însă în dreapta jos va apărea,

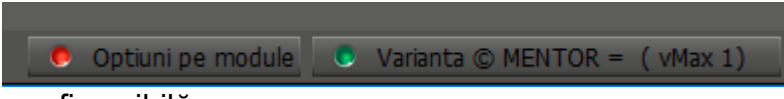

iar operarea nu va fi posibilă.

Posibile probleme:

**a.** Lipsa internetului pe calculatorul unde e instalată cheia. De pe un calculator cu internet, se descarcă codurile, se copie în folderul HASP

și, la pasul 3., în locul butonului **supplementor.** v se va apăsa butonul

Descărcarea se face de pe pagina

<https://portal.winmentor.ro/wme/download/coduri-acces/> prin introducerea ID-ului urmată de apăsarea celor două butoane Cauta codurile și <sup>[ne Salveaza pe disc</sup>

**b.** La lansarea executabilului pentru programarea cheii apare mesajul:

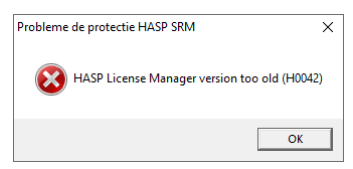

Este posibil ca instalarea driverului să fi eșuat.

Este necesară reinstalarea driverul recomandat.

(din http://ftp.winmentor.ro/ WMEnterprise/Tools/hasp/Driver Sentinel HL/).

**c.** La lansarea executabilului pentru programarea cheii apare mesajul:

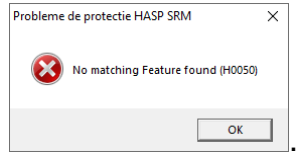

Este posibil sa dețineti un model vechi de HASP si să fie necesară înlocuirea cu un model nou.

Contactați agentul dumneavoastră pentru a afla condițiile curente de înlocuire.

Oferim clienților aceleași condiții de înlocuire pe care le primim de la furnizorul nostru.